# 非公開コンテンツの作成

ID パスワードを所有している人のみアクセスさせたいコンテンツがある場合は、以下の 流れを行うことによって作成することができます。

1.ゲストユーザーの権限設定 2.ゲストユーザーの作成 3.グループルームの作成 4.メニュープラグインに表示

#### 1.ゲストユーザーの権限設定

① 画面トップ【管理】から、権限管理を選択します。

② ゲスト行に表示されている【編集】を押下します。

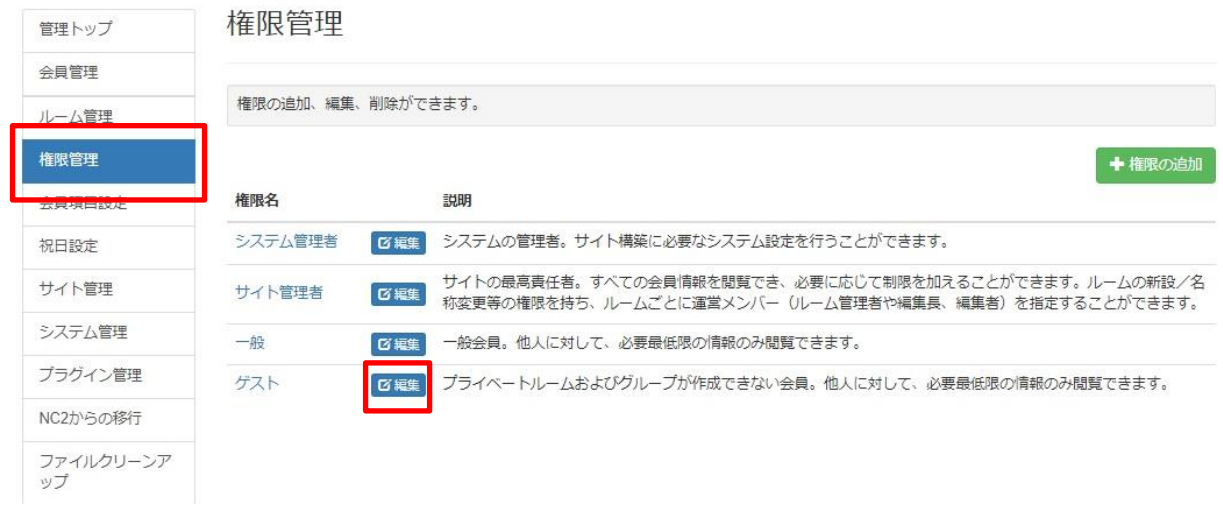

③ 基本設定タブから、プライベートルーム使用やグループ作成権限を設定できます。

④ 個人情報の設定タブから、他の会員の情報を閲覧可能にするかどうかを設定できます。

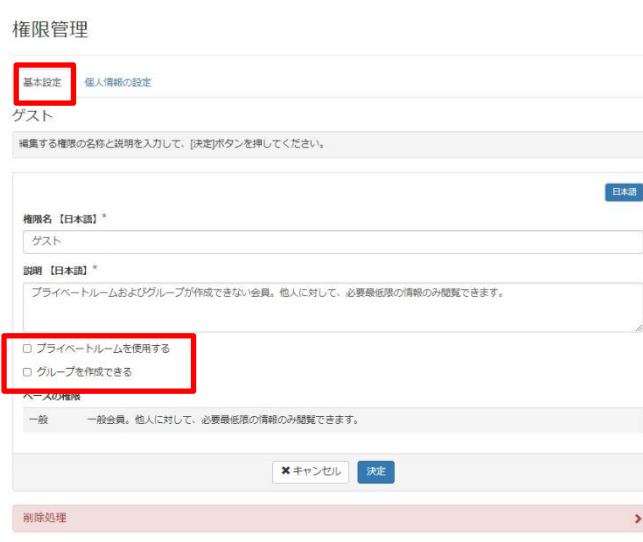

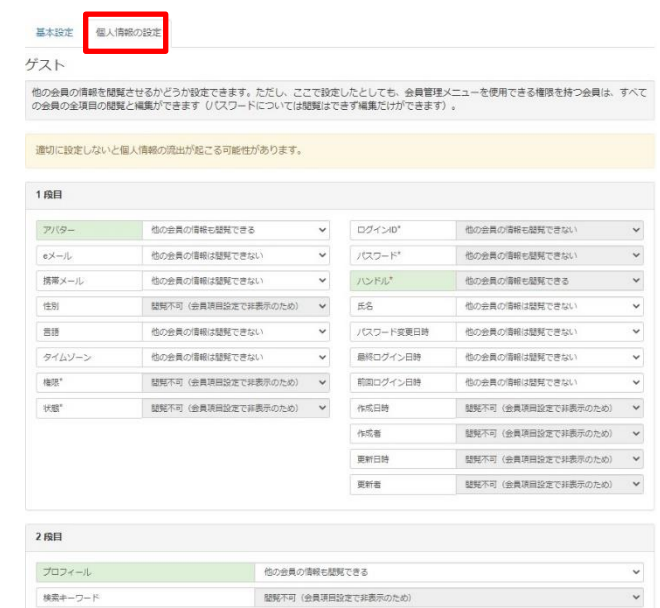

画面トップ【管理】から、権限管理を選択する。

画面右上にある【権限の追加】を押下する。

### 権限管理

権限の追加、編集、削除ができます。

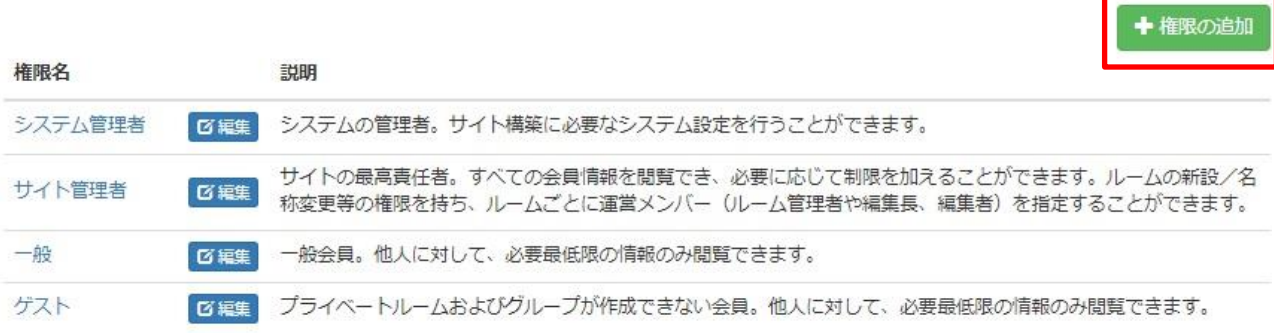

- 権限名に【ゲスト】と入力する。
- 【プライベートルームを使用する】【グループを作成できる】のチェックを外す。
- ベースの権限を【ゲスト】に変更し、次へを押下する。

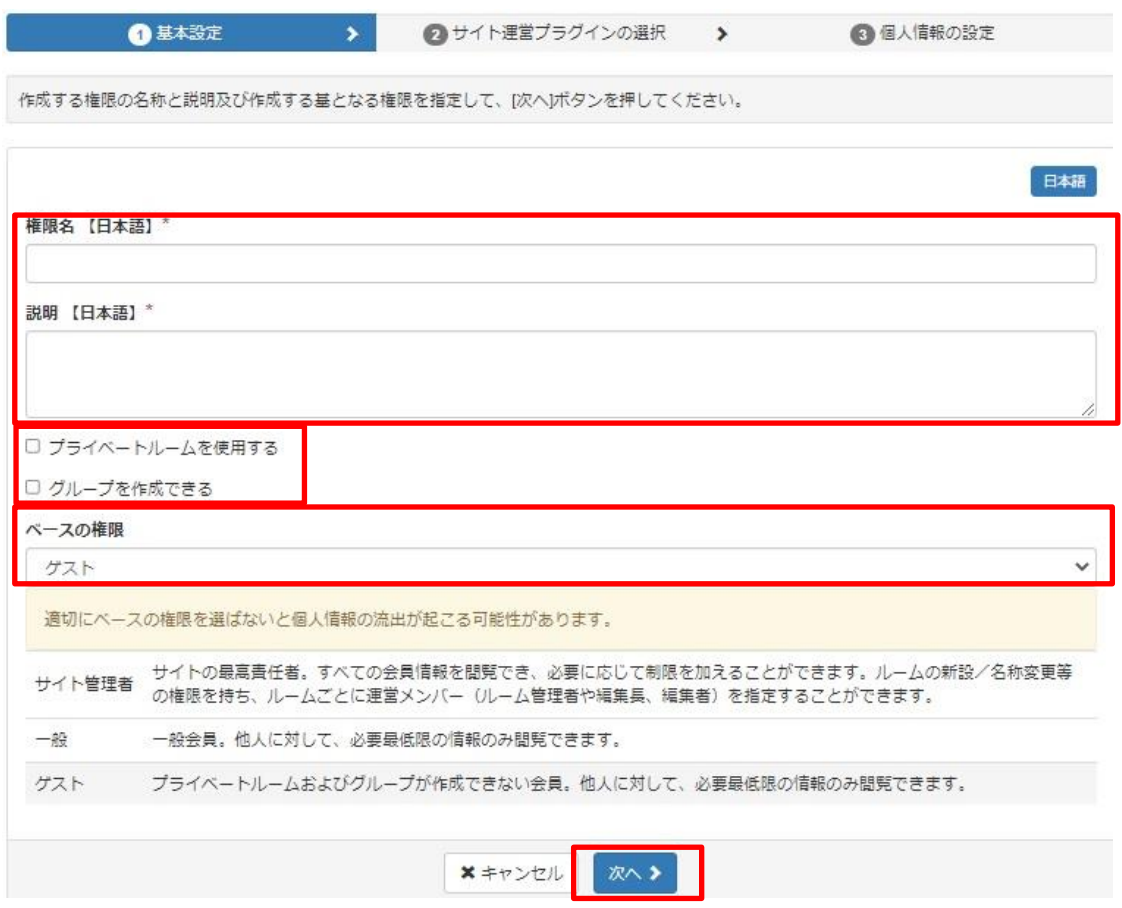

⑤ 任意の項目の権限を変更する。

※ゲスト権限のため、変更できる箇所に限りがあります。

権限管理

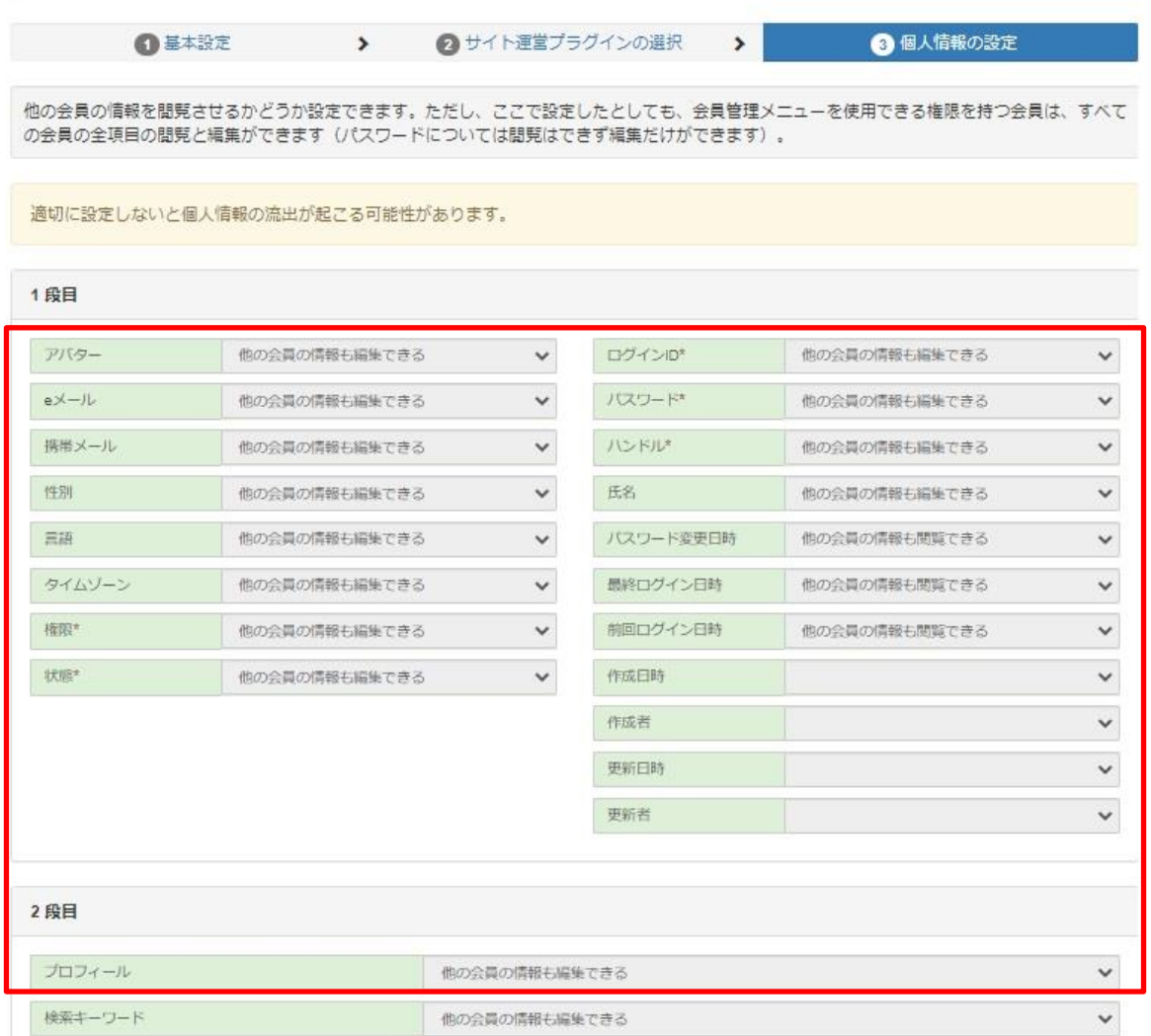

### 3. グループルームの作成

- ① セッティングモードをOK(表示上:セッティングモードOFF)にする。
- ② 自分のハンドルネームを押下する。

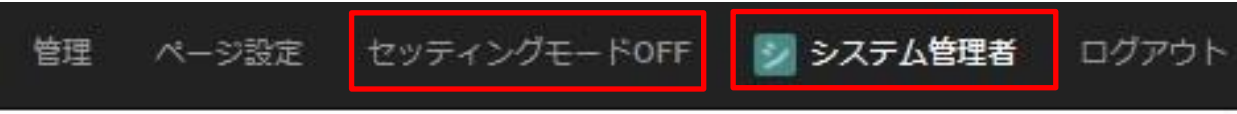

#### ③ 【グループ管理】タブを選択し、【追加】を押下する。

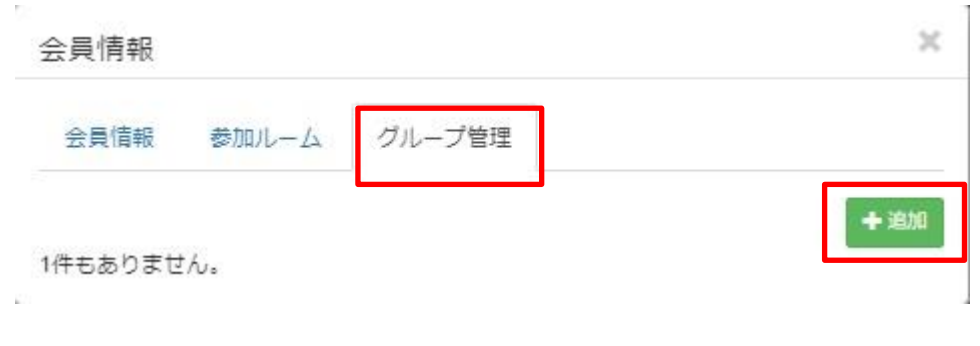

### 【グループ名】に任意のグループ名を記入する。

【ユーザ検索】を押下する。

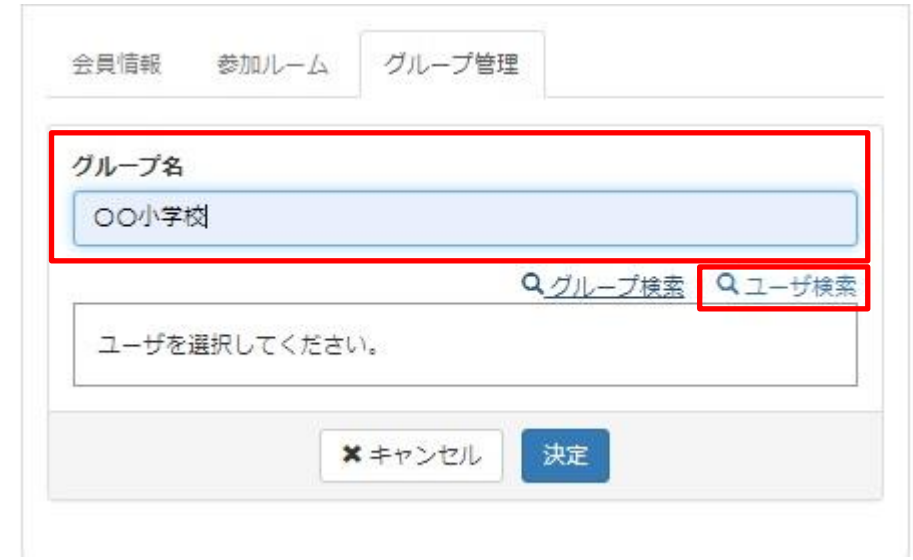

グループに入れたい対象者を検索し、表示された対象者を【プラスボタン】で追加する。

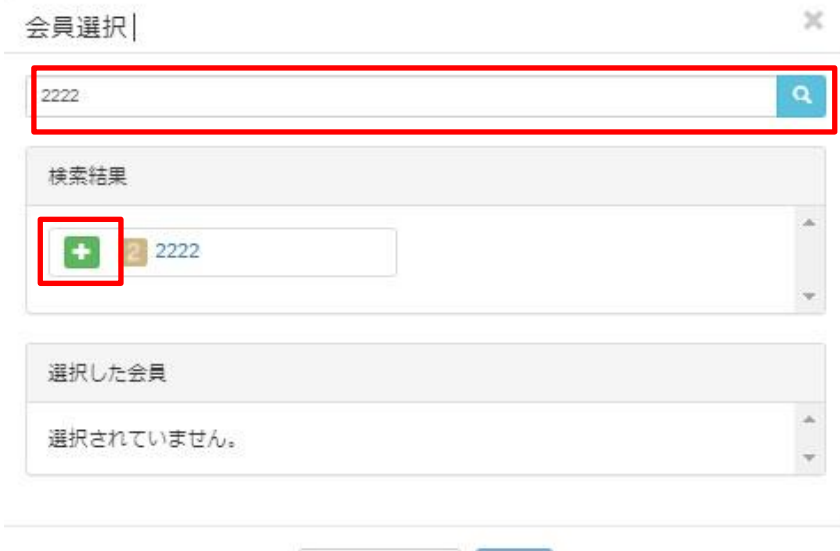

**×**キャンセル 選択

【選択した会員】に対象者が表示されたら、【選択】を押下する。

## 【決定】ボタンを押下する。 完了

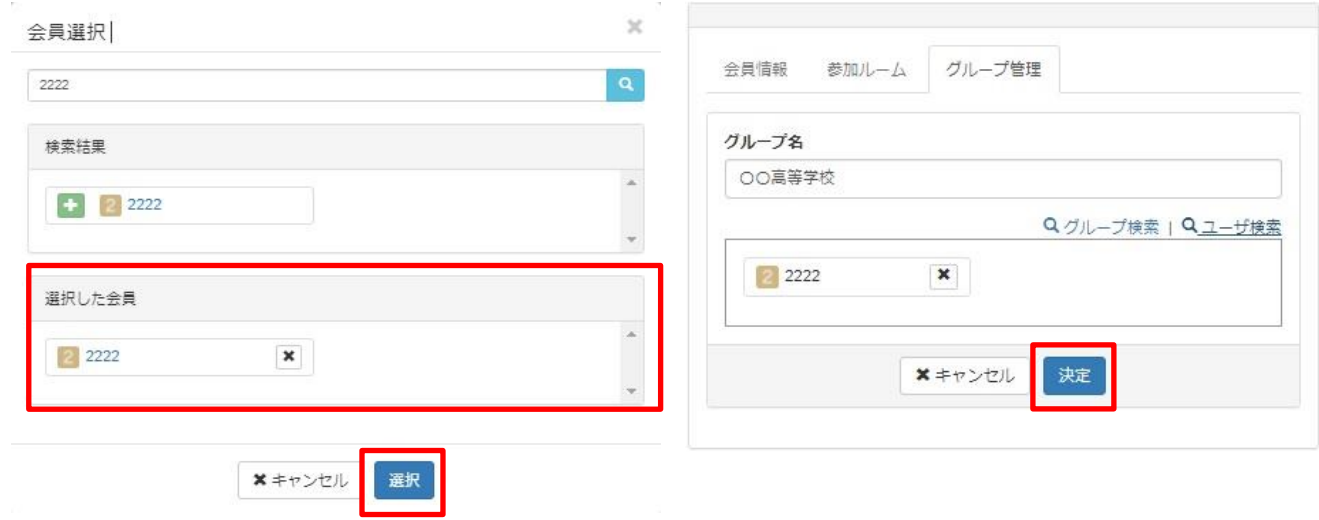

① メニュープラグインが編集できるように【セッティングモード】をONにする ※注意 表示上【セッティングモードOFF】となっている場合が、ON(編集可能状態)となります。

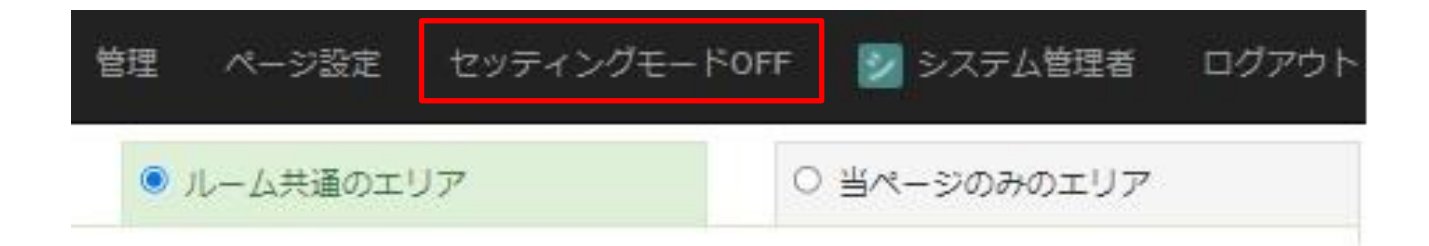

② メニュープラグインに表示されている【歯車マーク】を押下する。 ③ 表示させたいルームにチェックを入れ、決定を押下する。

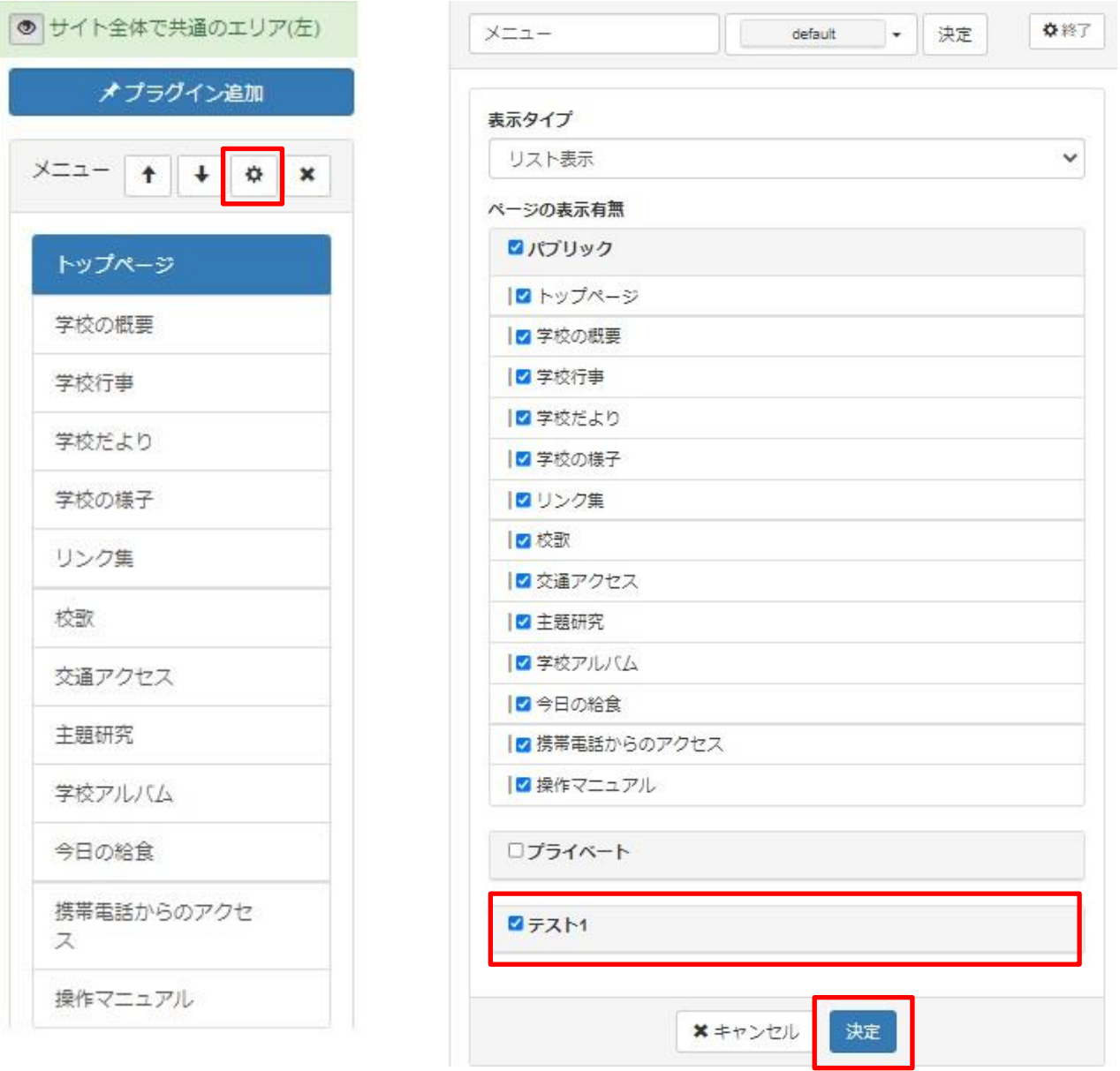